# HOW TO SEND AN EMAIL CAMPAIGN

#### STEP 1: Go to Send Email Campaign Page

Login to your Riiwards account on <a href="https://www.riiwards.com">www.riiwards.com</a>. Select "Send Email Campaign" from the

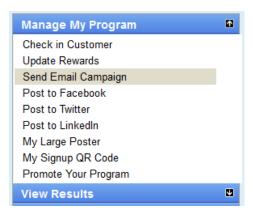

#### STEP 2a: Create a New Email

Use the embedded text editing capabilities to enter the email text.

#### Note:

You can insert images by copy & paste from a different web site. Or click on the Insert Image menu item and paste the images url

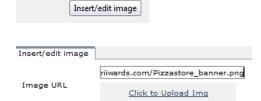

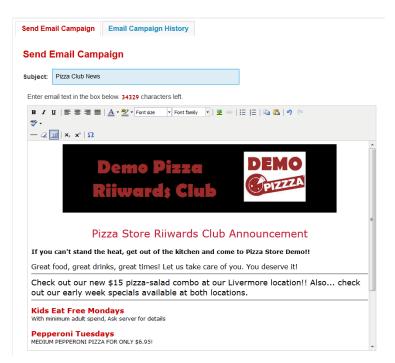

## NOTE:

For your convenience the Riiwards.com team will gladly design a professionally looking **email template** for you. Please email <u>support@riiwards.com</u> for support.

# STEP 2b: Or Modify Existing Email

As an alternative to creating a new email please click on the tab "Email Campaign History". Select a previously sent Email, click on "Edit & Resend". The email will be automatically opened in the email editor.

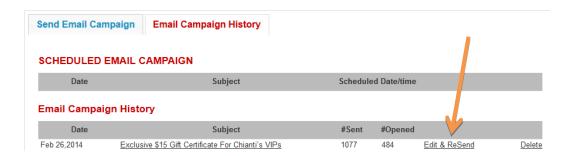

To edit the email content, place your cursor at the text you want to change and edit it using the menu items provided in the icon bar highlighted below. Editing works similar to word editors. You can insert and delete images. Place your mouse over each icon to find out what it does. For help email support@Riiwards.com.

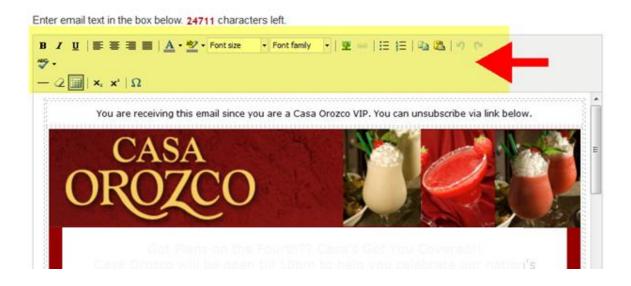

### STEP 3: Test Email

In order to check the result, we recommend that you send a test email to yourself

Send Test Email to Me

Email will be sent to riiwards3@gmail.cor

### **STEP 4: Send Email to Customers**

There are several options in sending the email to your customers:

A) Go ahead and click the button "Send Email Campaign".

Send Email Campaign

Email will be sent to (1073) customer email

A dialog will pop up to confirm before sending the emails.

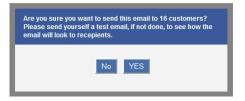

B) Select "Selected Segments" and choose the customer segments you would like to send the email

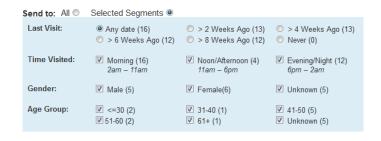

C) If you want to send the emails at a later date, select "Send Later". The email campaign will be scheduled and sent out at the chosen date and time.

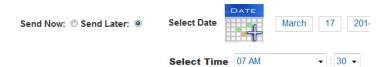

# Congratulations! You are finished with sending the Email Campaign.

After emails have gone out, the email as well as number of customers sent to and the email opening rate will be shown

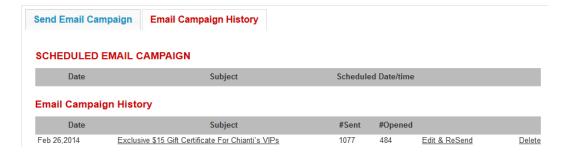